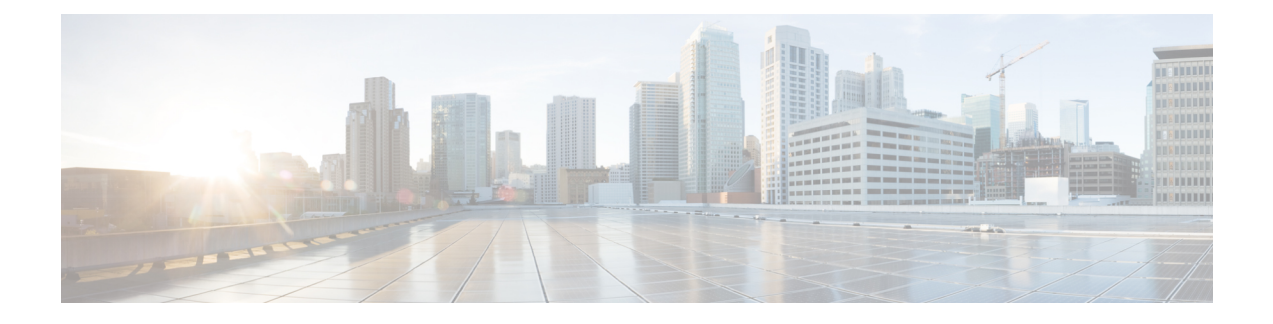

### **Howto Enable andDisable the CallHome Feature**

- Call Home in UCS [Overview,](#page-0-0) on page 1
- [Enabling](#page-1-0) Call Home, on page 2
- [Disabling](#page-2-0) Call Home, on page 3
- [Creating](#page-3-0) a Call Home Profile, on page 4
- [Deleting](#page-5-0) a Call Home Profile, on page 6
- [Configuring](#page-5-1) a Call Home Policy, on page 6
- [Deleting](#page-6-0) a Call Home Policy, on page 7

### <span id="page-0-0"></span>**Call Home in UCS Overview**

Call Home provides an email-based notification for critical system policies. A range of message formats are available for compatibility with pager services or XML-based automated parsing applications. You can use this feature to page a network support engineer, email a Network Operations Center, or use Cisco Smart Call Home services to generate a case with the Technical Assistance Center.

The Call Home feature can deliver alert messages containing information about diagnostics and environmental faults and events.

The Call Home feature can deliver alerts to multiple recipients, referred to as Call Home destination profiles. Each profile includes configurable message formats and content categories. A predefined destination profile is provided for sending alerts to the Cisco TAC, but you also can define your own destination profiles.

When you configure Call Home to send messages, Cisco UCS Manager executes the appropriate CLI **show** command and attaches the command output to the message.

Cisco UCS delivers Call Home messages in the following formats:

- Short text format which provides a one or two line description of the fault that is suitable for pagers or printed reports.
- Full text format which provides fully formatted message with detailed information that is suitable for human reading.
- XML machine-readable format that uses Extensible Markup Language (XML) and Adaptive Messaging Language (AML) XML Schema Definition (XSD). The AML XSD is published on the [Cisco.com](http://www.cisco.com) website. The XML format enables communication with the Cisco Systems Technical Assistance Center.

For information about the faults that can trigger Call Home email alerts, see the *Cisco UCS Faults and Error Messages Reference*.

The following figure shows the flow of events after a Cisco UCS fault is triggered in a system with Call Home configured:

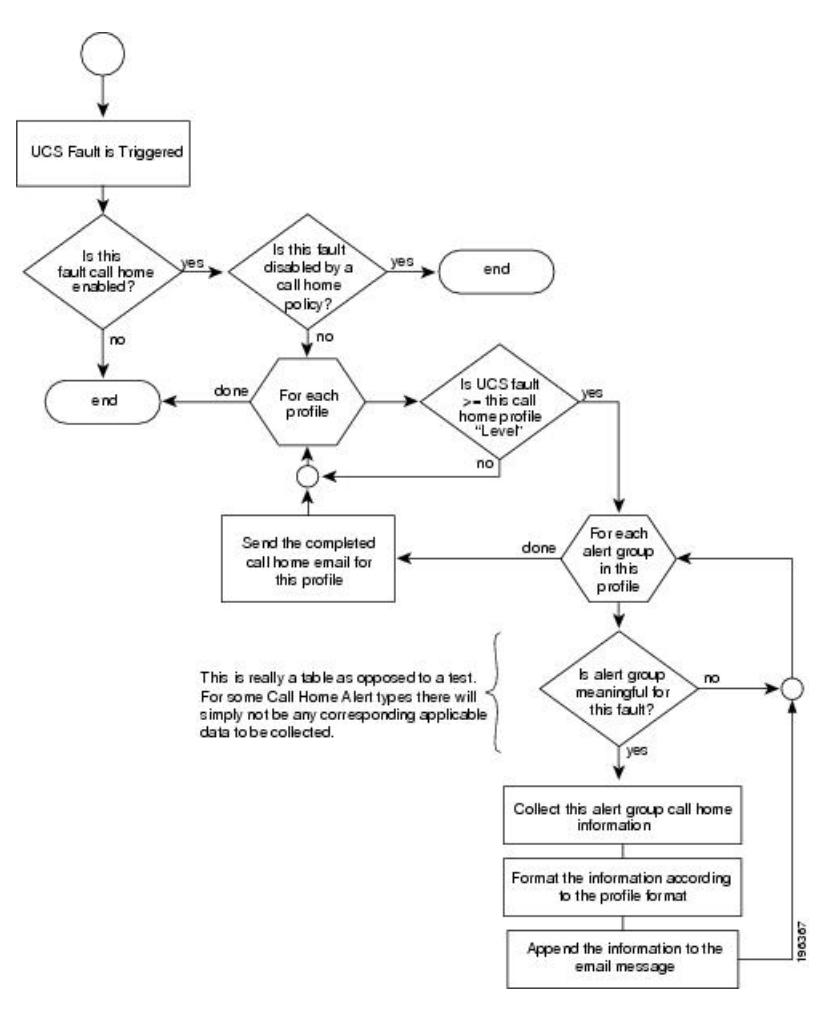

**Figure 1: Flow of Events after <sup>a</sup> Fault is Triggered**

### <span id="page-1-0"></span>**Enabling Call Home**

#### **Procedure**

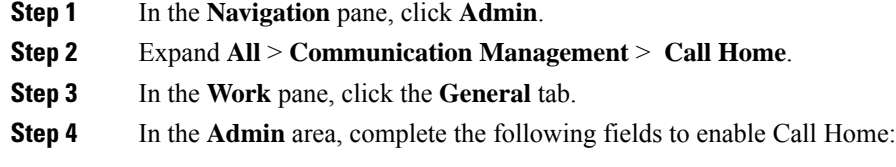

| <b>Name</b>                           | <b>Description</b>                                                                                                    |
|---------------------------------------|----------------------------------------------------------------------------------------------------|
| State field                           | This can be one of the following:                                                                                                    |
|                                       | • Off—Call Home is not used for this Cisco UCS domain.                                                                                                    |
|                                       | • On-Cisco UCS generates Call Home alerts based on the Call<br>Home policies and profiles defined in the system.                                                  |
|                                       | If this field is set to On, Cisco UCS Manager GUI displays<br><b>Note</b><br>the rest of the fields on this tab.                                                  |
| <b>Switch Priority drop-down list</b> | This can be one of the following:                                                                                                    |
|                                       | • Alerts                                                                                                    |
|                                       | • Critical                                                                                                    |
|                                       | • Debugging                                                                                                    |
|                                       | • Emergencies                                                                                                    |
|                                       | $\cdot$ Errors                                                                                                    |
|                                       | • Information                                                                                                    |
|                                       | • Notifications                                                                                                    |
|                                       | • Warnings                                                                                                    |
| <b>Throttling</b> field               | Indicates whether the system limits the number of duplicate messages<br>received for the same event. This can be one of the following:                            |
|                                       | • On—If the number of duplicate messages sent exceeds 30 messages<br>within a 2-hour timeframe, then the system discards further<br>messages for that alert type. |
|                                       | • Off—The system sends all duplicate messages, regardless of how<br>many are encountered.                                                                         |

<span id="page-2-0"></span>**Step 5** Click **Save Changes**.

# **Disabling Call Home**

**Procedure**

- **Step 1** In the **Navigation** pane, click **Admin**. **Step 2** Expand **All** > **Communication Management** > **Call Home**.
- **Step 3** In the **Work** pane, click the **General** tab.

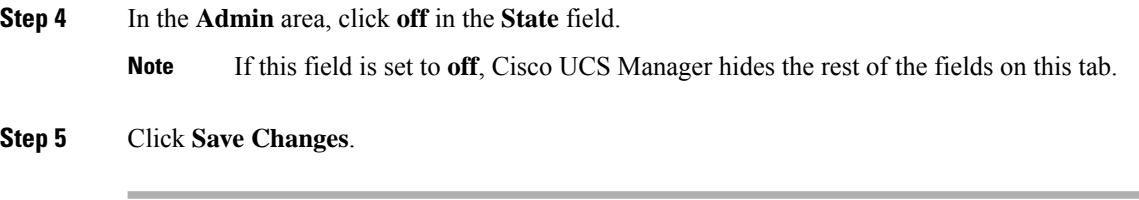

#### **What to do next**

For more information on the Call Home feature, see the *Cisco UCS System Monitoring Guide*.

### <span id="page-3-0"></span>**Creating a Call Home Profile**

By default, you must configure the Cisco TAC-1 profile. However, you can also create additional profiles to send email alerts to one or more specified groups when events occur at the level that you specify.

#### **Procedure**

- **Step 1** In the **Navigation** pane, click **Admin**.
- **Step 2** Expand **All** > **Communication Management** > **Call Home**.
- **Step 3** In the **Work** pane, click the **Profiles** tab.
- **Step 4** On the icon bar to the right of the table, click **+**.

If the **+** icon is disabled, click an entry in the table to enable it.

**Step 5** In the **Create Call Home Profile** dialog box, complete the following information fields:

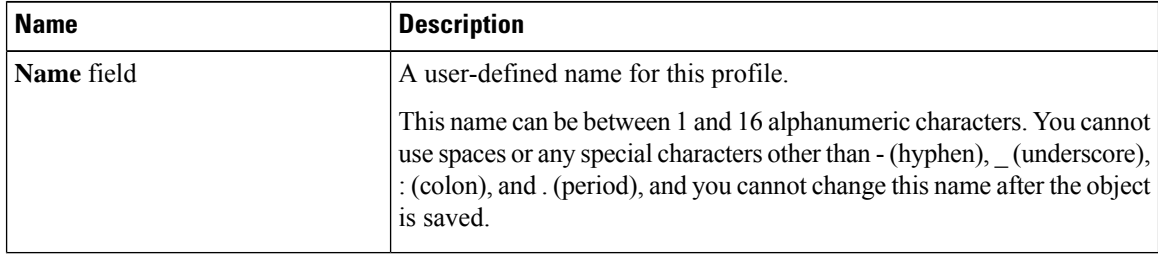

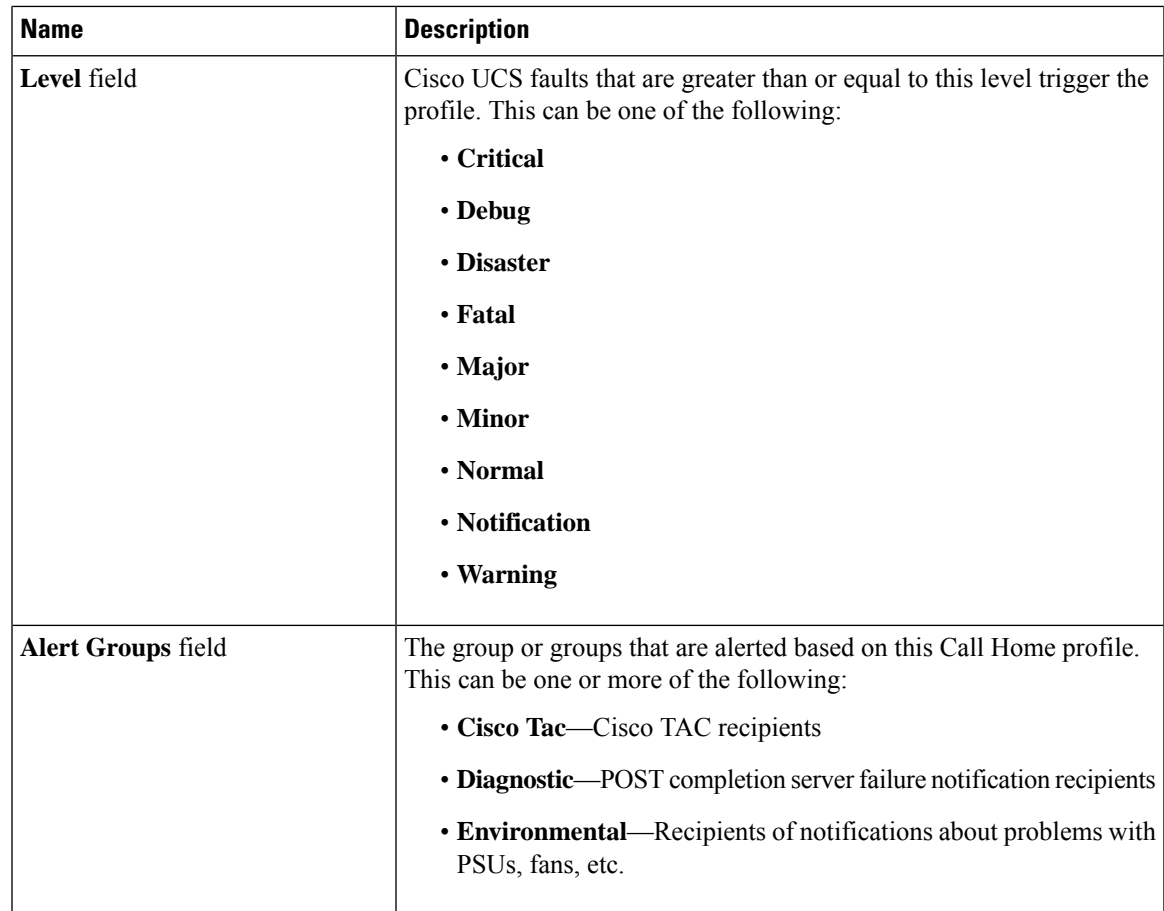

**Step 6** In the **Email Configuration** area, complete the following fields to configure the email alerts:

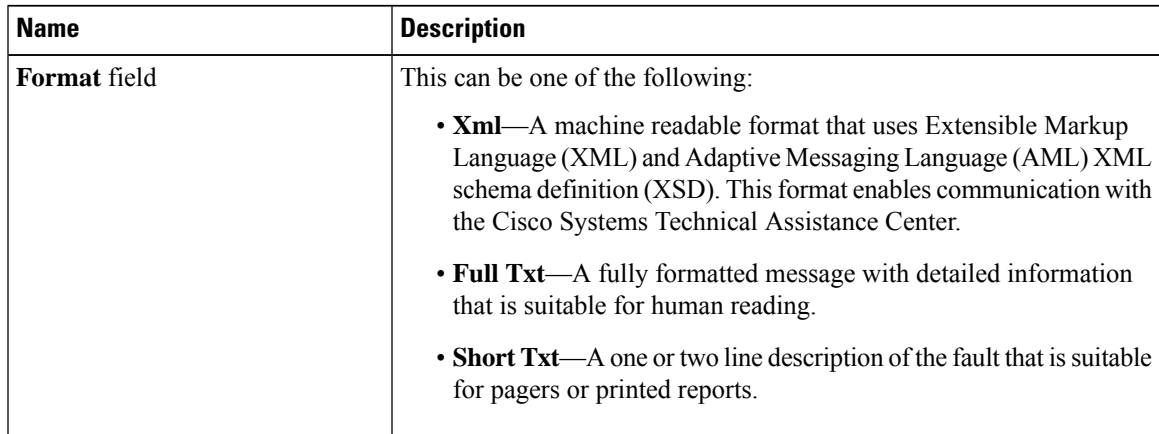

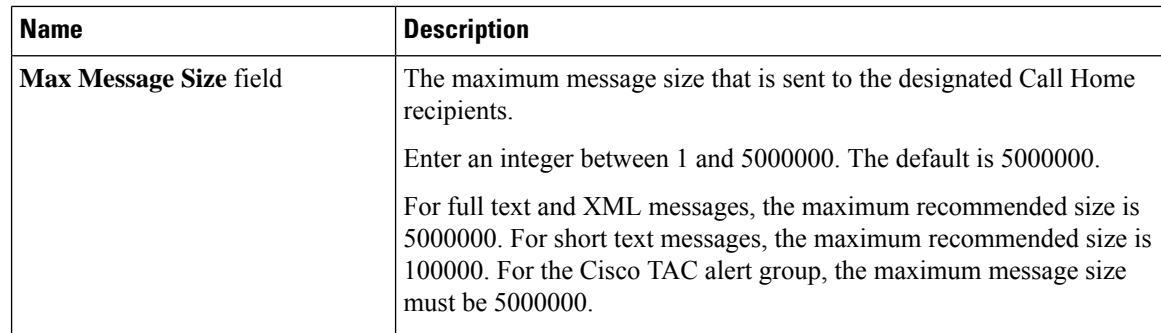

**Step 7** In the **Recipients** area, do the following to add one or more email recipients for the email alerts:

- a) On the icon bar to the right of the table, click **+**.
- b) In the **Add Email Recipients** dialog box, enter the email address to which Call Home alerts should be sent in the **Email** field.

This email address receives Callhome Alerts/Faults.

After you save this email address, it can be deleted but it cannot be changed.

c) Click **OK**.

**Step 8** Click **OK**.

## <span id="page-5-0"></span>**Deleting a Call Home Profile**

#### **Procedure**

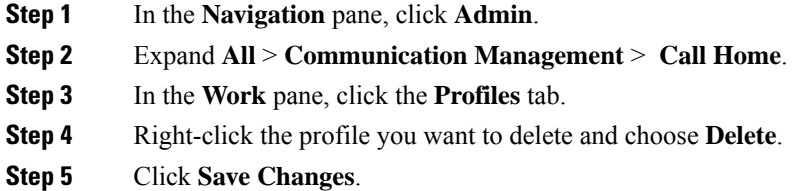

## <span id="page-5-1"></span>**Configuring a Call Home Policy**

 $\mathcal{L}$ 

**Tip** By default, all Call Home policies are enabled to ensure that email alerts are sent for all critical system events.

#### **Procedure**

**Step 1** In the **Navigation** pane, click **Admin**.

**Step 3** In the **Work** pane, click the **Policies** tab.

**Step 2** Expand **All** > **Communication Management** > **Call Home**.

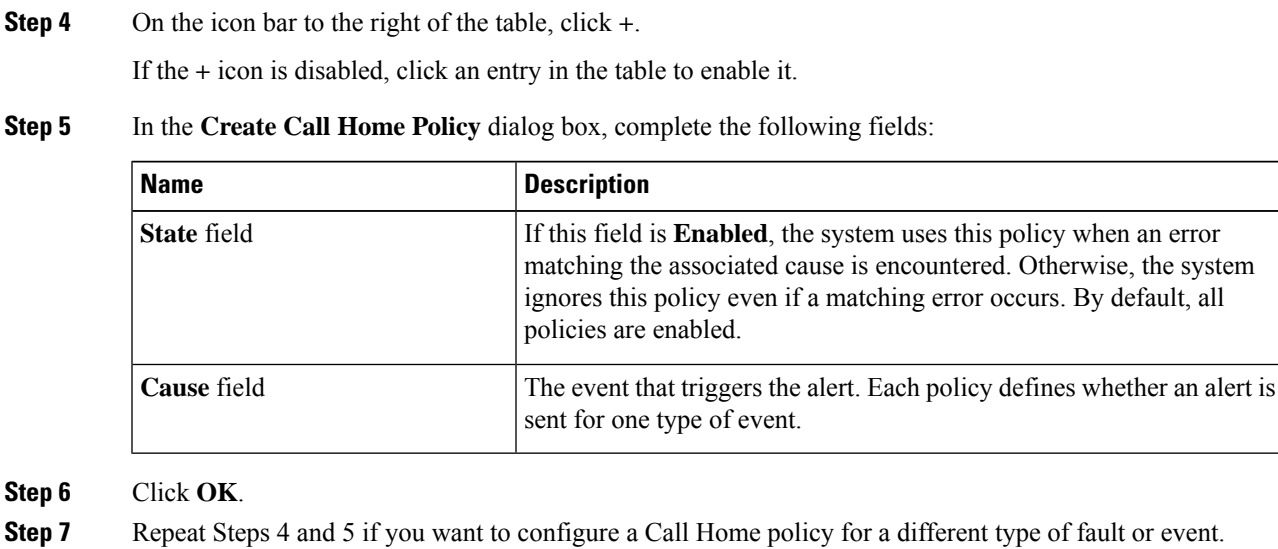

## <span id="page-6-0"></span>**Deleting a Call Home Policy**

#### **Procedure**

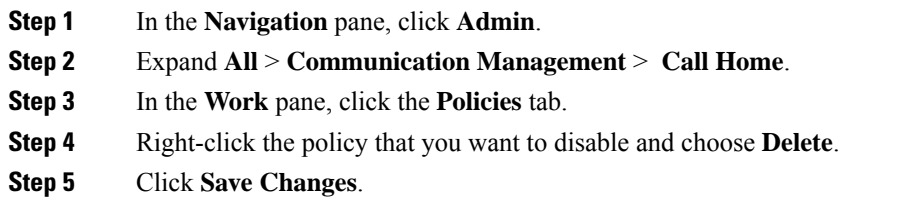

I

٦